# Spock Mining tutorial

The preparatory work

# **1. Download the wallet**

PC wallet/Android wallet

download link: <https://www.spockchain.org>

1.Enter the official website→Download→Pc wallet

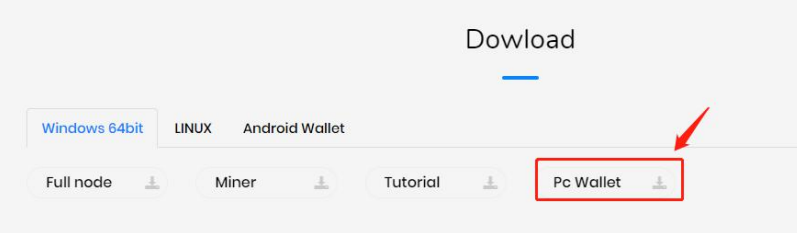

2.Installer Language→OK→Enter the installation page

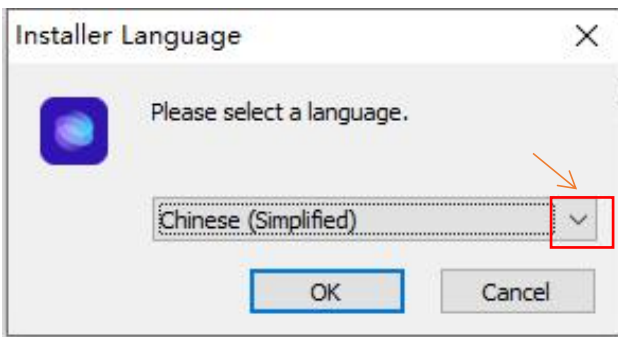

3.installation complete→Open shortcuts→Set login password→preserve

Note: please keep the password properly. Once lost, the assets in the wallet cannot be recovered

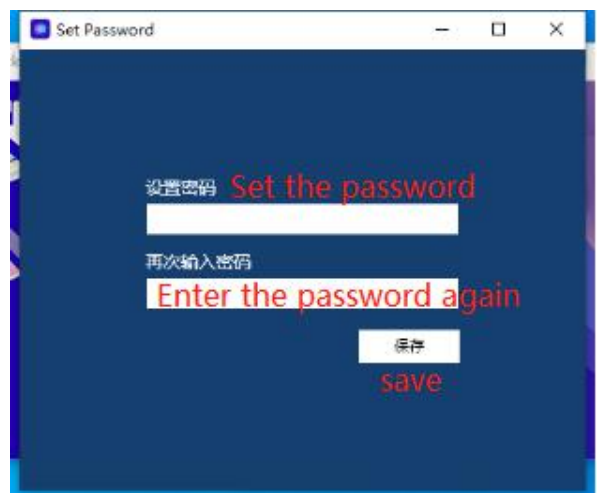

## 4. ①Set password→②Create→③Save the mnemonic→④

Note: this password is used to protect your mnemonic and synchronize your mobile wallet.Lost and cannot be found, please keep it properly

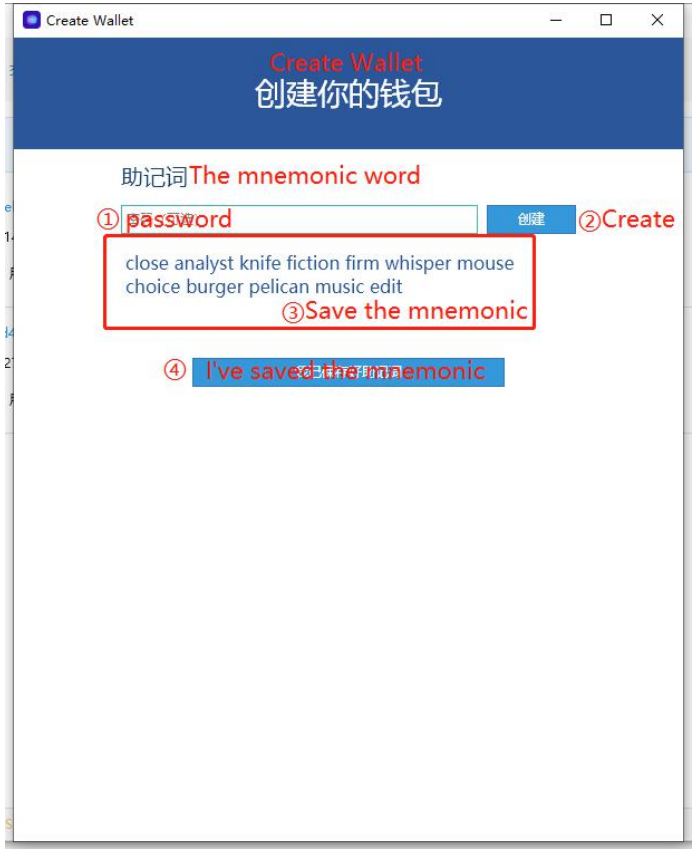

# 5. Created  $\rightarrow$  Wait for block synchronization

Now you can get your wallet address /Plot id

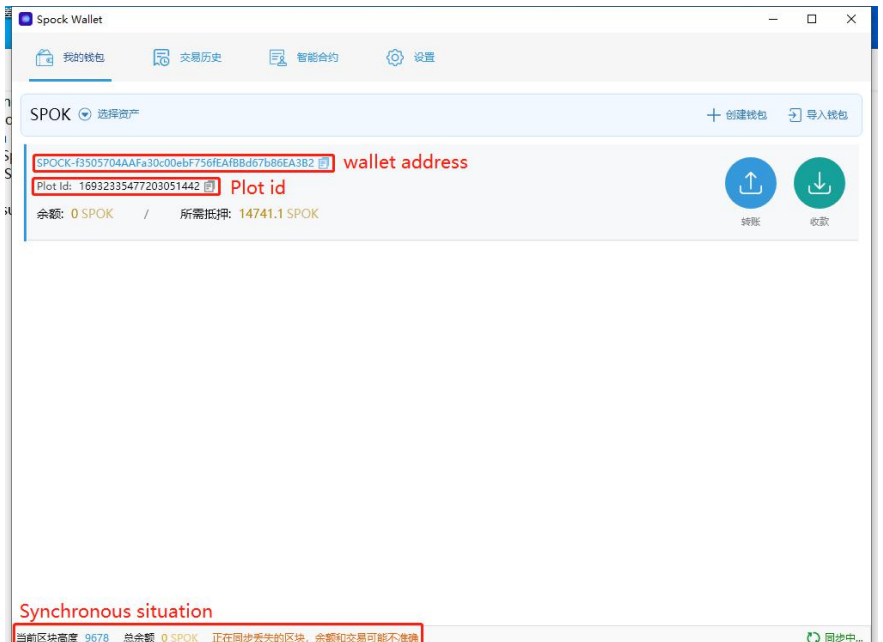

After synchronization, the wallet page will display the number of mortgages you currently need for Solo mining, as well as the current block height.

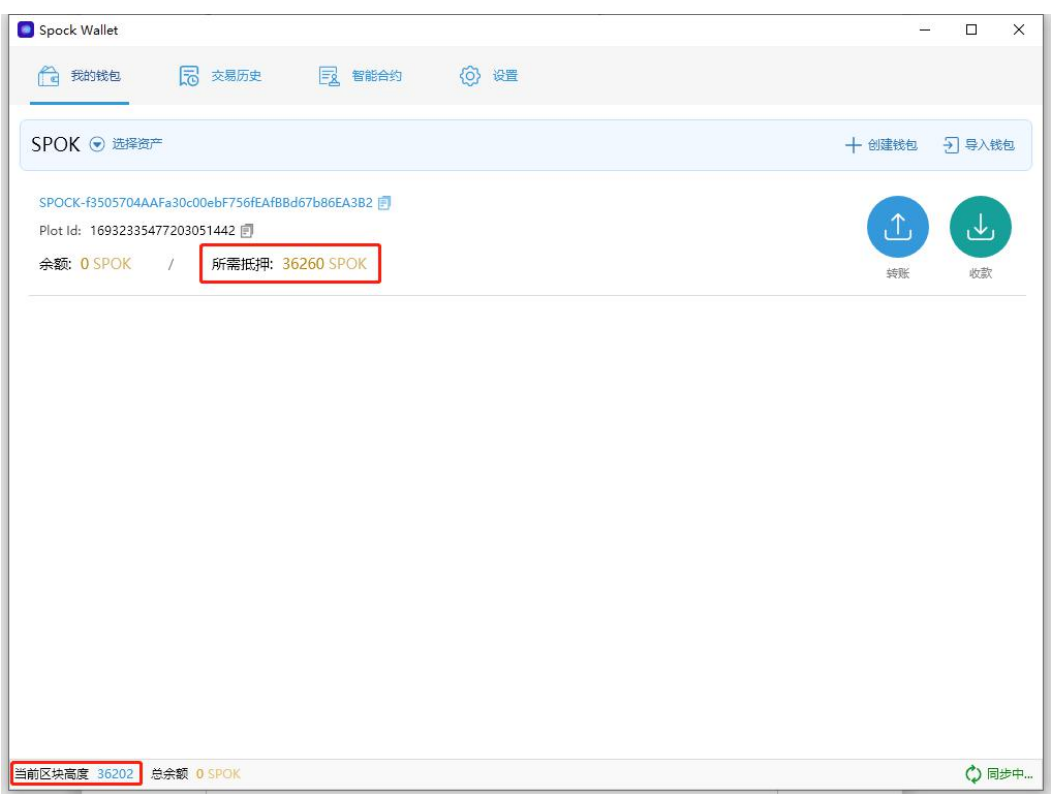

# 2.Potter disk

Download link: <https://blackpawn.com/tp>

①Enter the official website→Download the least version

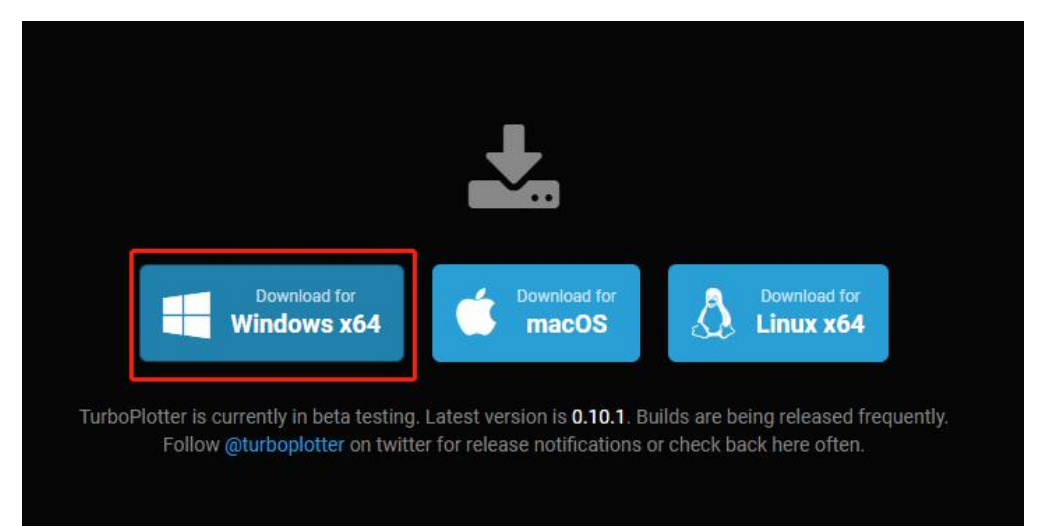

② Open TurboPlotter.exe→Enter the plotter disk page

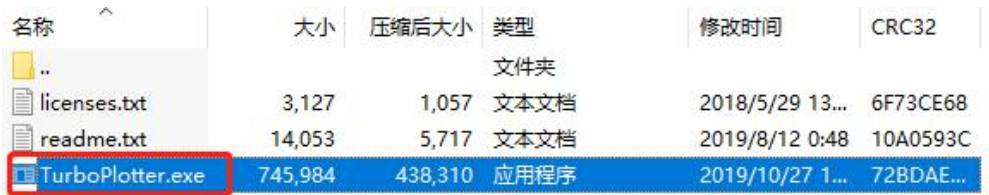

#### ③Select the 'NO'

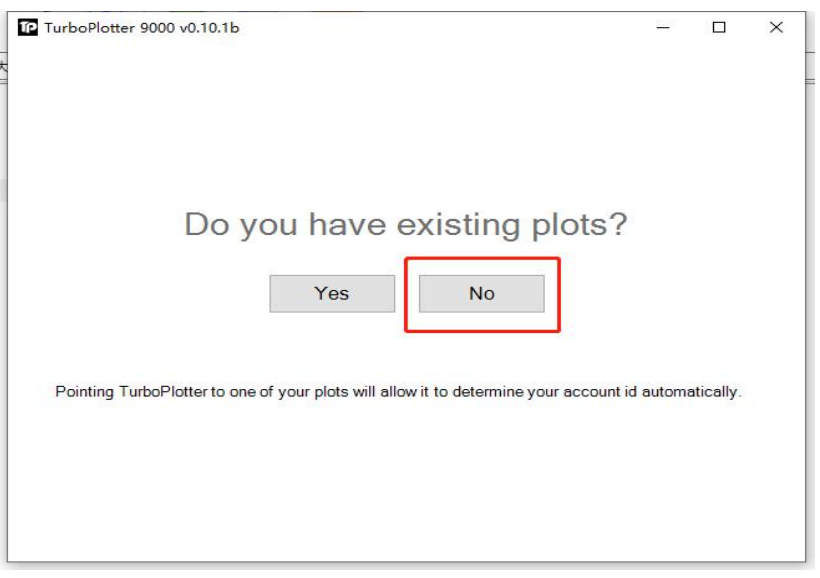

④Fill in yours Plot id→OK (The plot ID must be same as spock wallet)

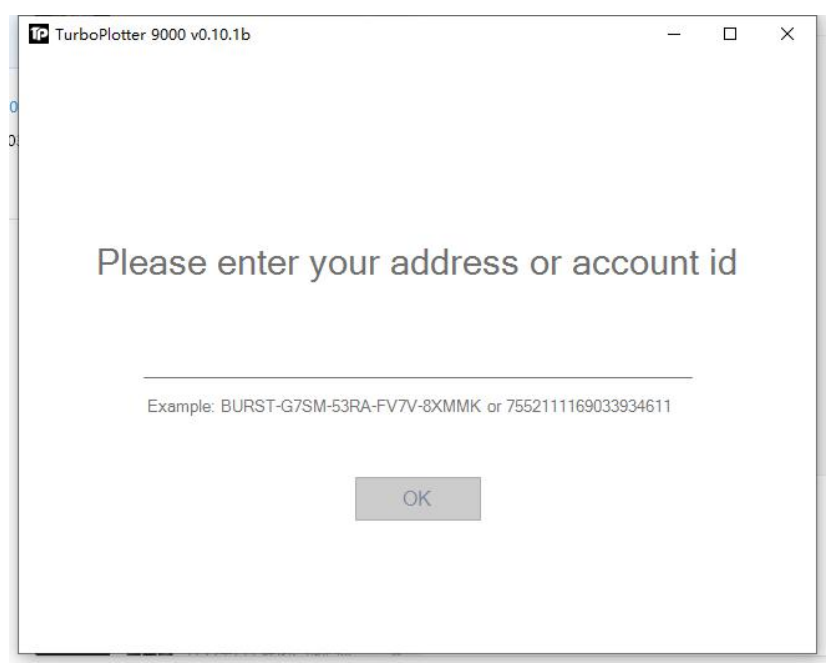

⑥Select CPU or GUP based on your computer hardware configuration →If your have SSD can click to select path →select poltter disk path→Start plotting

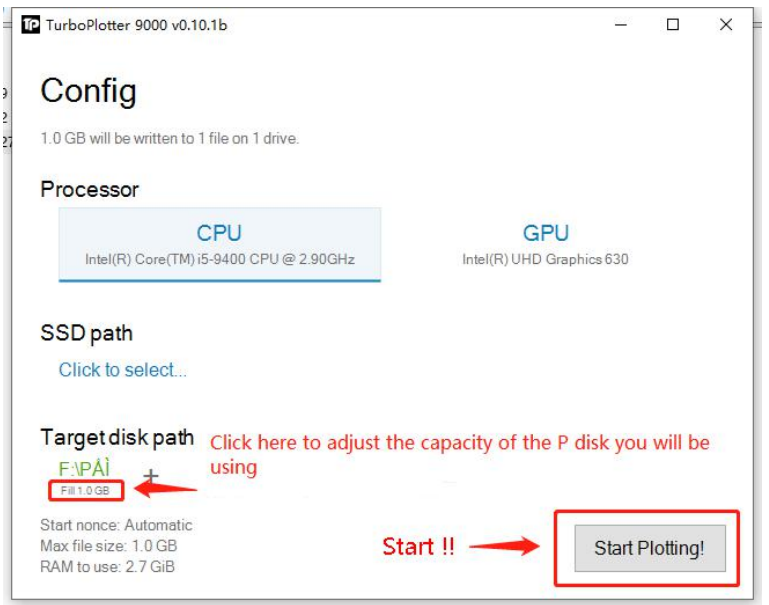

PS:if flash back in the process, suggested to start again after formatting

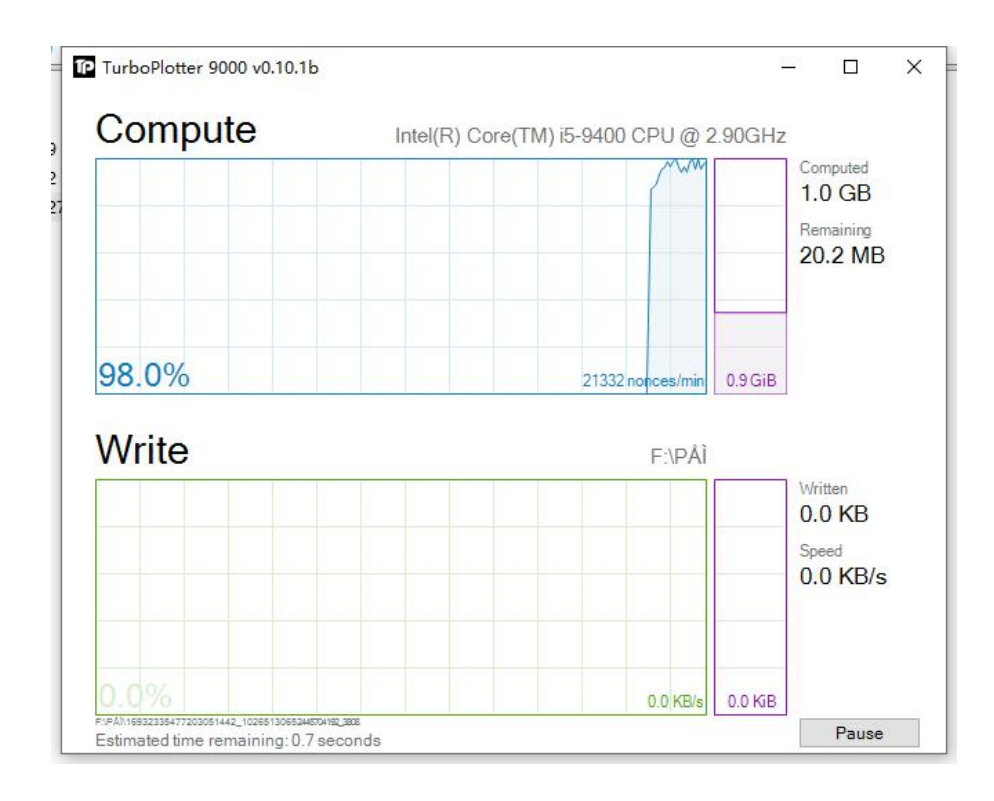

# ⑦ Done

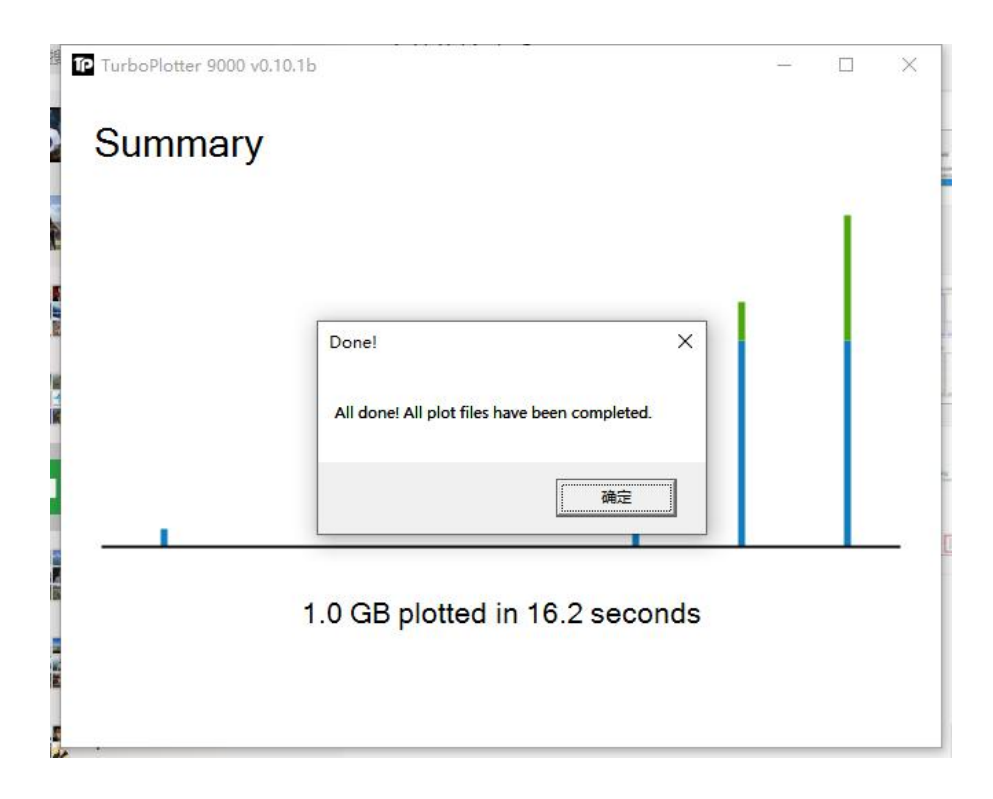

3.Download Full node (Solo miner must download,Pool miners can skip this step) Download link: <https://github.com/spockchain/spock/releases>

①Create a node program folder →Click run the node program→Close the node program after the first run→A spock\_config.json is generated in the folder

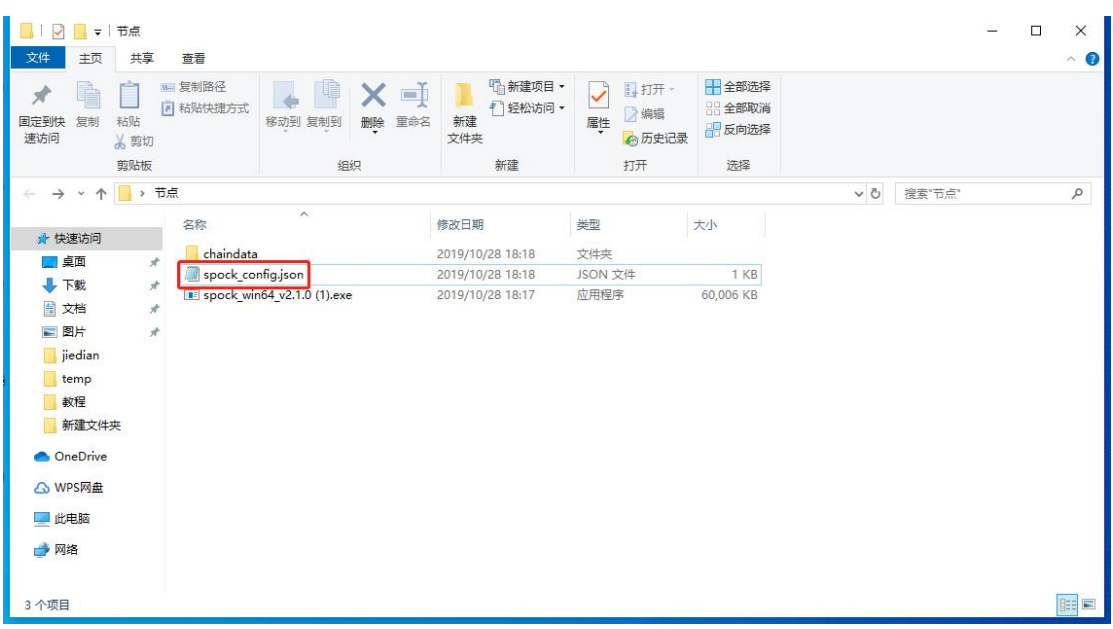

②Open it with notepad→Modify the following two places

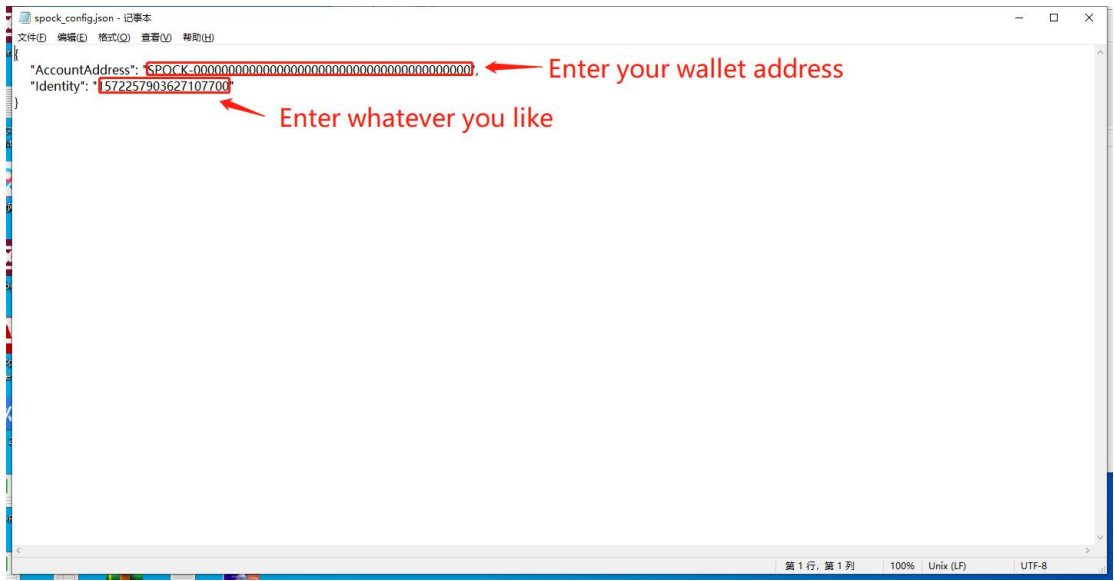

PS: The account address must be same as Spock wallet

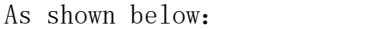

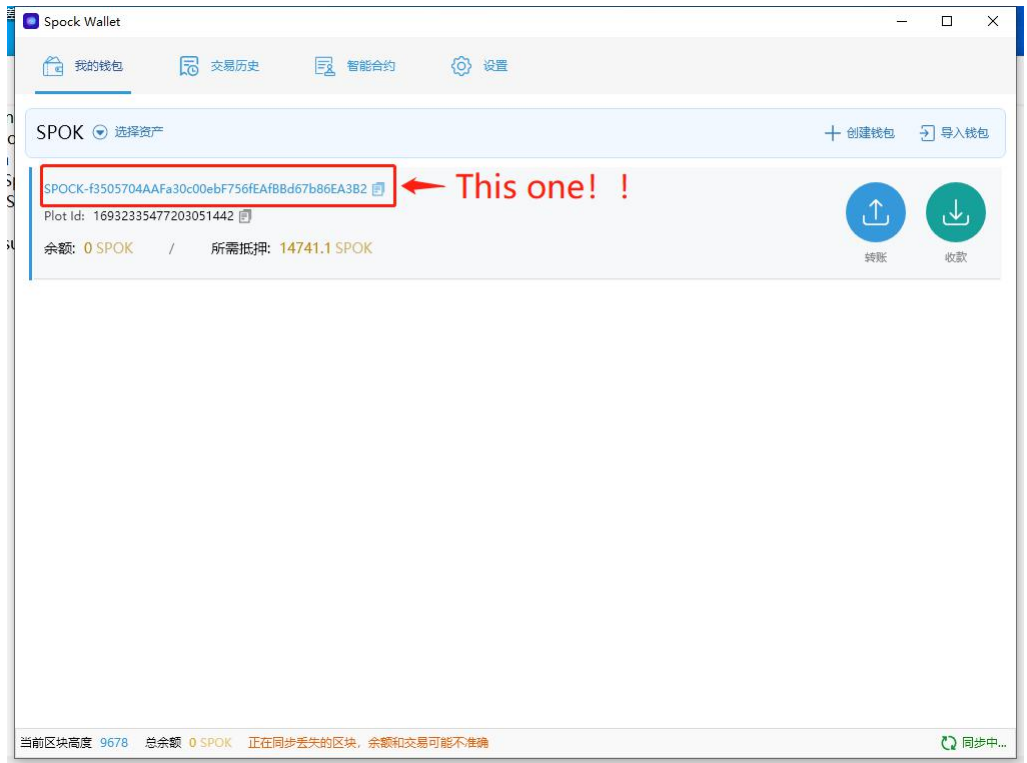

#### ③Close after save

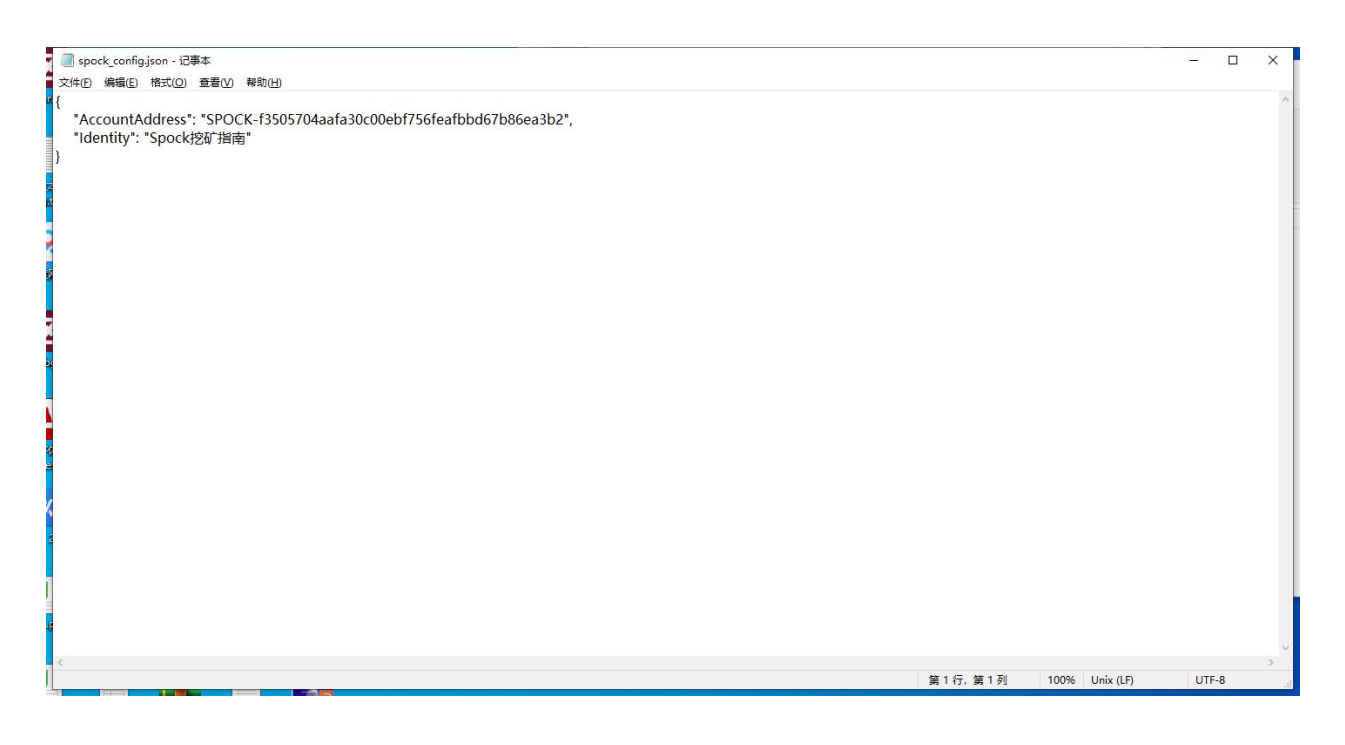

#### ④Click open node program again

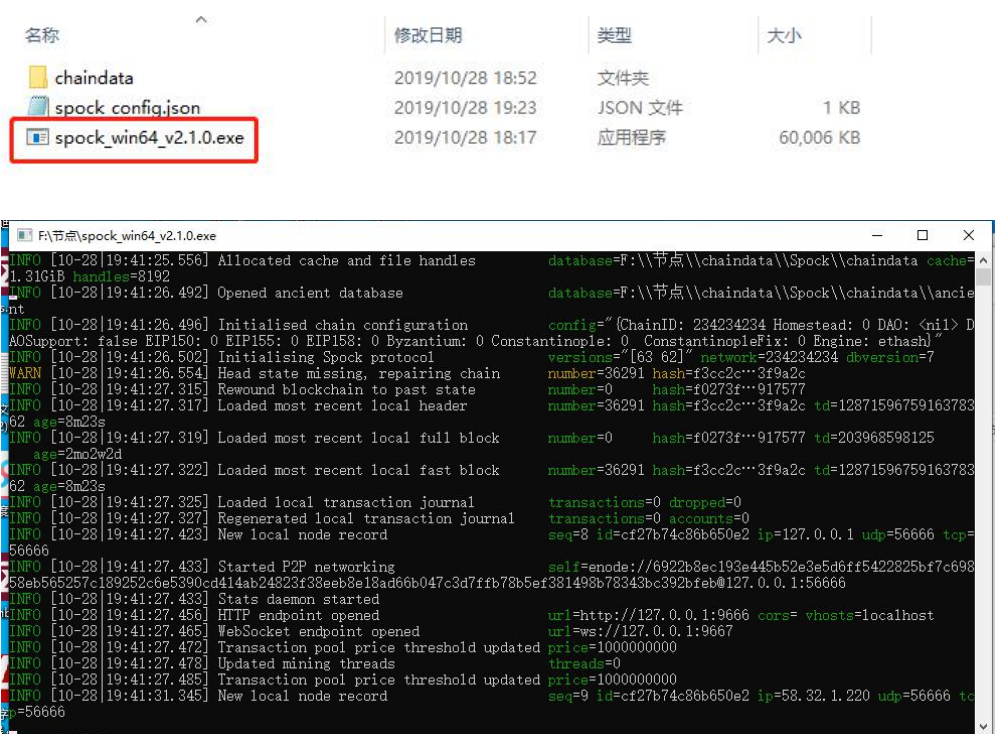

PS: LAN mining: After completing the above configuration file, Enter the following commands in the command line interface \spock win64 v2.0.3.exe  $-$ rpcaddr 0.0.0.0 .The node program has no error prompt, indicating that it is currently running normally.

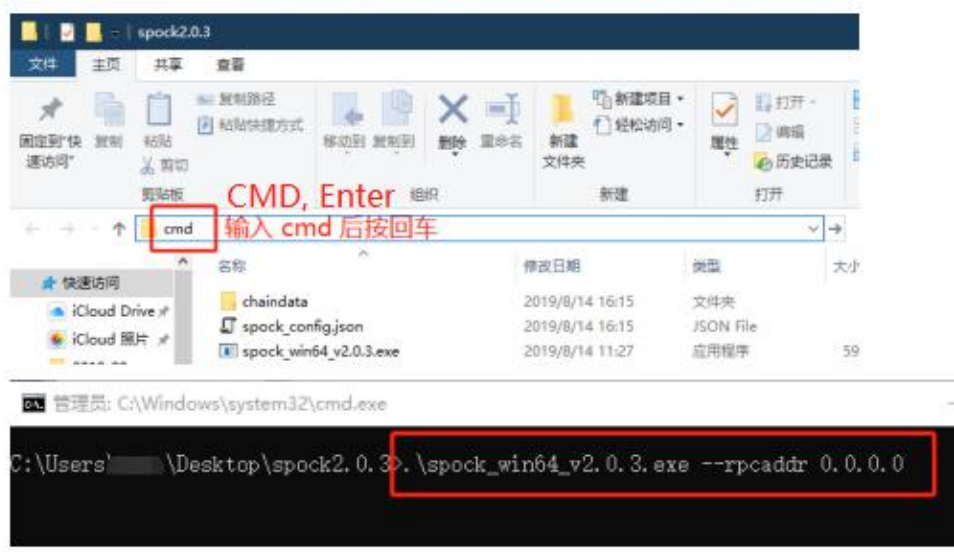

Note: port 9666 needs to be opened for the machine running the node program (firewall inbound rule)

PS: If there is an error message, Try restarting the node program after deleting the chaindata folder。

# 4. Mining

Download link : <https://www.spockchain.org/download/miner.zip>

①Download the miner program→Unzip it and you'll get two files scavenger.exe and config.yaml

②Open config.yaml from notepad→change the path of the red frame in the figure below to the data path of the plotted disk. As in the previous tutorial, the path of the plotted drive is F:\Ppan, then change the point in the single quote to D:\plotter. Other parts need not be modified

plot dirs: -П # - 'C:\second\windows\plot\dir' # - '/first/linux/plot/dir' # - '/second/linux/plot/dir'

③save

plot dirs:  $-F:\PPan'$ # - 'C:\second\windows\plot\dir' # - '/first/linux/plot/dir' # - '/second/linux/plot/dir'

The following figure shows an example of a multipath configuration:

plot dirs:  $-$  'C:\'  $-$  'D:\'  $-$  'E:\' - 'C:\second\windows\plot\dir' # - '/first/linux/plot/dir' - '/second/linux/plot/dir'  $#$ 

 $\Phi$ First run the node program  $\rightarrow$  then open the mining program

PS: Display [INFO] indicates that the mining program is running normally, Just wait for the node program to synchronize the blocks and start mining.

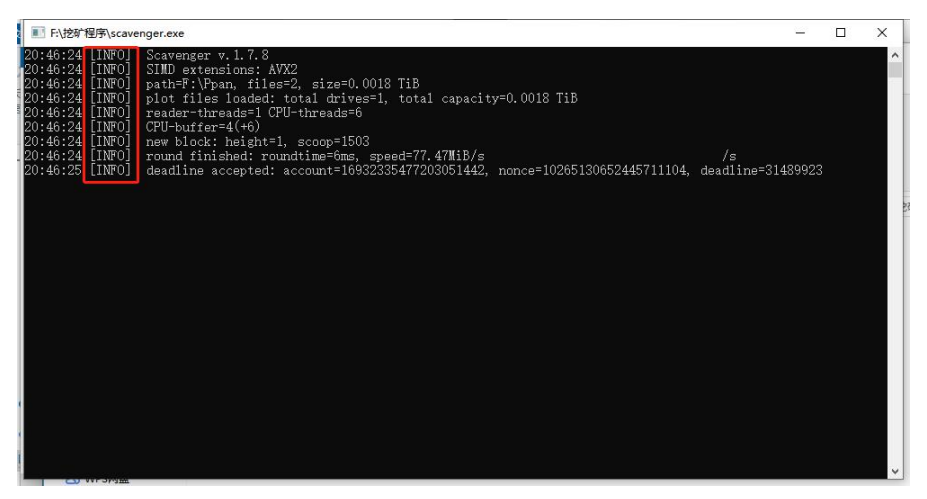

If the mining program shows [ERROR], it means there is an ERROR. Please check whether your node program is running normally.

If the node program is prone to flash back, please see TIPS at the bottom of the tutorial

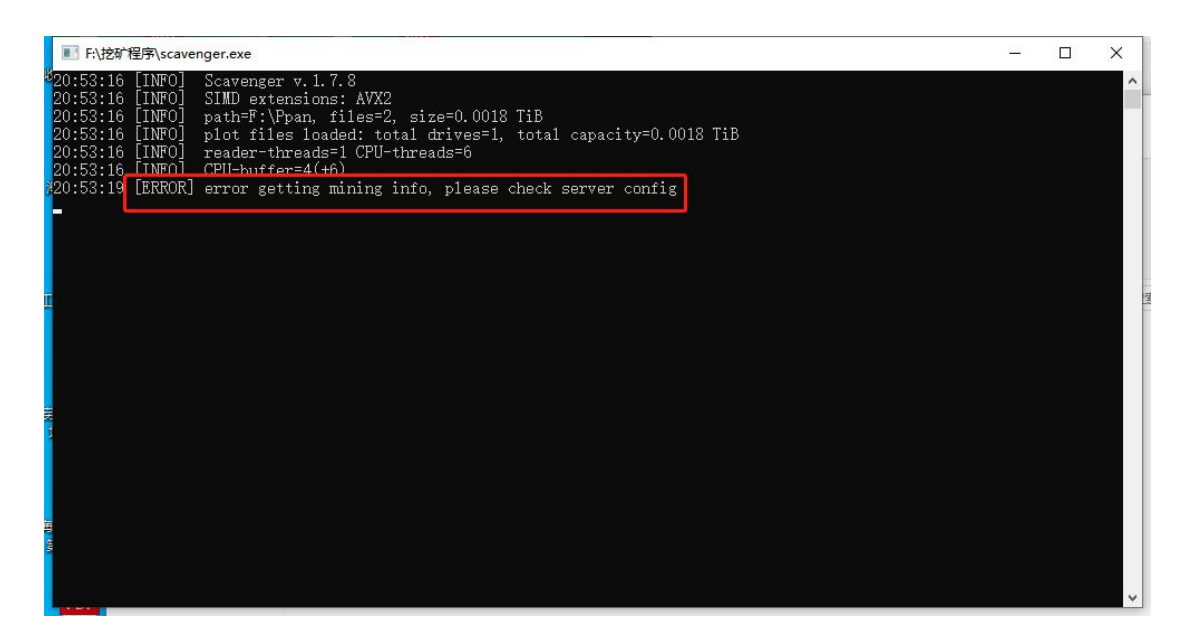

The LAN single node mining  $\gg$  modified config. Yaml and changed the url to "http:// node machine IP :9666". For example, the IP of running node programs in the LAN was 192.168.1.158.After the url modification is complete, double-click scavenger. exe to execute the mining program.

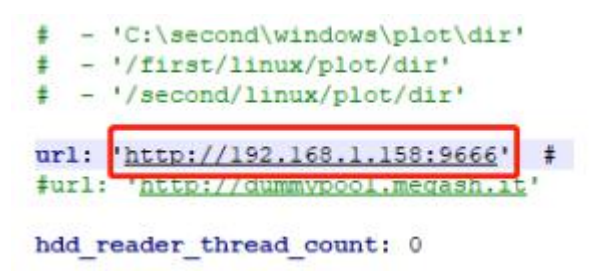

After the operation of the mining process, a hint of "deadline accepted" appeared, indicating that the current operation is normal

TIPS:

How to solve the problem that node program always slips away? ①Exit node and mining program ②Open node folder→Run the node program "as administrator" after deleting the chaindata folder